## ISLEVER

# 9A0-409

Adobe Premiere Pro CC 2015 ACE

**DEMO** 

https://www.islever.com/9a0-409.html

https://www.islever.com/adobe.html

For the most up-to-date exam questions and materials, we recommend visiting our website, where you can access the latest content and resources.

#### **QUESTION 1**

Which effect allows a user to apply a split screen effect on a clip?

A. Twirl

B. Mirror

C. PIP

D. Cell Pattern

Answer: C

**QUESTION** 2

Which two methods allow a user to directly manipulate Position, Scale, and Anchor Point in the Program window? (Choose two.)

A. Click the Transform icon next to Motion in the Effect Controls panel for the desired clip

B. With the Current Time Indicator over the desired clip, use the hand tool to directly manipulate the image

C. Click the stop watch indicator next to the desired parameter in the Effects Controls panel for the desired clip

D. With the Current Time Indicator over the desired clip, double-click the image in the Program window

Answer: BD

#### **QUESTION** 3

What is the workflow to create a subclip?

A. Open a clip in the Source Monitor. Set new In and Out points for the subclip and choose Clip > Make Subclip. Name the subclip and click OK.

B. Right-click (Control-click) on a video file thumbnail in the Media Browser and choose Make Subclip. Name the subclip and click OK.

C. Open a clip in the Reference Monitor. Set the In and Out point for the subclip and choose Clip > Make

Subclip. Name the subclip and click OK.

D. Right-click (Control-click) on a sequence in a bin of the Project panel and choose Make subclip. Name

the subclip and click OK.

Answer: B

**QUESTION** 4

Which panel should be used when working with caption data to format the appearance of the text?

A. Title

B. Character

C. Captions

D. Metadata

Answer: C

**QUESTION** 5

A user has been given an XML file and media exported from a Final Cut Pro 7 system. What are two

methods for importing the XML file into Premiere Pro? (Choose two.)

A. Right-click in the Media Browser panel and choose Import > Final Cut Pro XML

B. Clip > Import > Final Cut Pro XML, navigate to and select the file

C. File > Additional Media > Final Cut Pro XML, navigate to and select the file

D. File > Import, navigate to and select the file

E. In the Media Browser, navigate to and right-click the XML file. Choose Import

Answer: DE

**QUESTION** 6

2/18

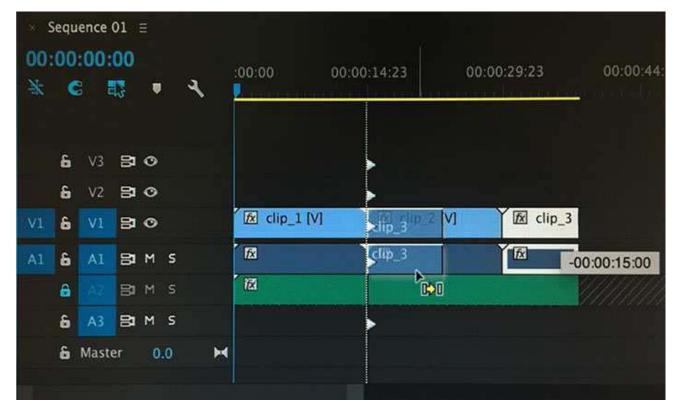

A user is rearranging clips in the sequence as shown in the exhibit.

What happens when the user releases the mouse after clicking and dragging?

- A. The clip will overwrite the existing clip and the audio will be split and moved.
- B. The clip will be inserted between the existing clips.
- C. The clip will overwrite the existing clip.
- D. The clip will be inserted between the existing clips and the audio will be split and moved.

#### Answer: D

### **QUESTION** 7

Why is it important for a user to recognize safe zones when creating titles in the Titler?

- A. To ensure that the clip does not overwrite action-safe margins
- B. To ensure an edit for broadcast video is in the correct format for most TV displays
- C. To ensure title-safe margins do not conflict
- D. To ensure that everything fits within the area that most TVs display